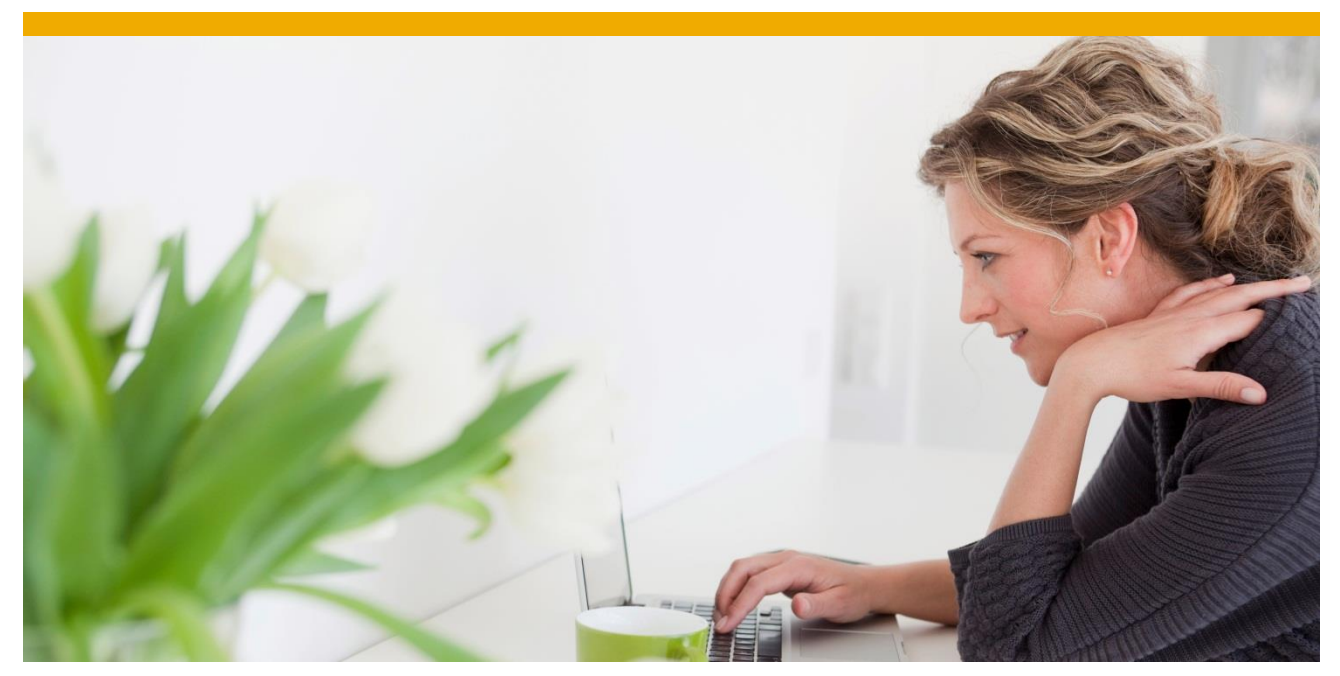

## **How To... Master Data Governance for Material: Create Custom Print Forms**

Applicable Releases: **All**

Version 2 December 2020

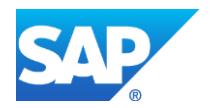

## **Document History**

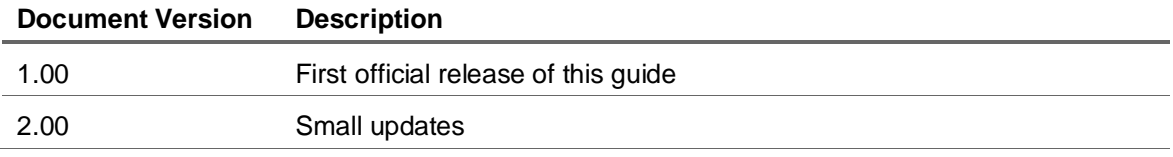

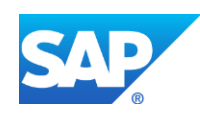

# **TABLE OF CONTENTS**

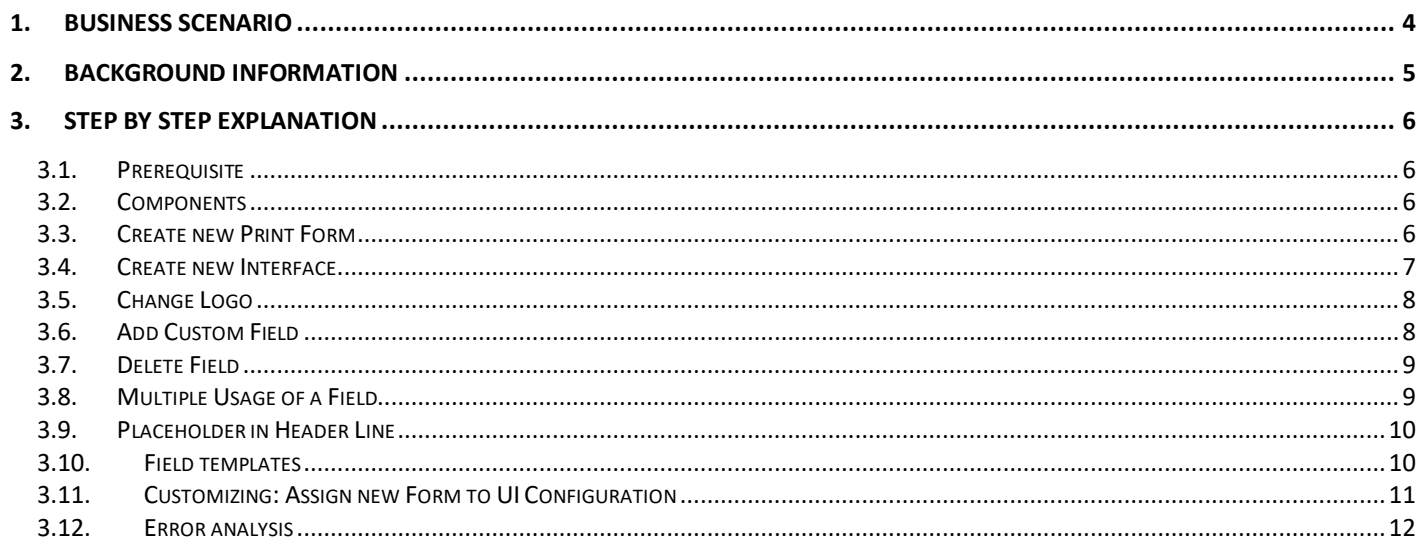

#### <span id="page-3-0"></span>**1. BUSINESS SCENARIO**

SAP Master Data Governance for Material (MDG-M) provides business processes to find, create, change, and mark material master data for deletion. It supports the governance of material master data on a central hub and the distribution of material master data to connected operational and business intelligence systems.

The processes are workflow-driven and can include several approval and revision phases, including collaboration between all users participating in master data maintenance.

With MDG 7 SAP delivers a new print form, MDG\_BS\_MAT\_PDF\_04, in package MDG\_BS\_MAT\_PDF. Consider also the subsequent forms like MDG\_BS\_MAT\_PDF\_05 and MDG\_BS\_MAT\_PDF\_06, delivered in later releases.

This guide shows you how to create a custom print form to support different layouts and custom fields.

#### <span id="page-4-0"></span>**2. BACKGROUND INFORMATION**

MDG-M uses *Adobe LiveCycle Designer* to create the forms used to print material master data.

There is a lot of information on the SAP Community Network [\(https://community.sap.com\)](https://community.sap.com/) and at [http://www.adobe.com.](http://www.adobe.com/)

SAP also provides a course with further information on print forms, BC480 (PDF-based Print Forms).

#### <span id="page-5-0"></span>**3. STEP BY STEP EXPLANATION**

The following explanation shows how to create a custom print form to support different layouts and custom fields.

#### <span id="page-5-1"></span>**3.1. Prerequisite**

To be able to edit the forms delivered by SAP you have to install *Adobe LiveCycle Designer* on your computer. SAP Note [1522483](https://launchpad.support.sap.com/#/notes/1522483) describes how to get and install the tool. Also, you may want view the SAP help portal [\(http://help.sap.com\)](http://help.sap.com/) and search with keywords "Adobe LiveCycle Designer Installation" to get the relevant information on how to install and work with *Adobe LiveCycle Designer*. After installation, you'll find a folder (named similar to C:\Program Files (x86)\Adobe\Designer 9.0\Documentation) on your hard disk with offline documentation in different languages (for example, subfolder EN for English). The file Designer.chm is opened when pressing the  $F2$  key within the form layout editor.

#### <span id="page-5-2"></span>**3.2. Components**

Four components are involved in printing:

- A UI with a print button that creates an event when clicked
- A print program/method (CL\_MDG\_BS\_MAT\_PDF=>PRINT\_MATERIAL) that is called by the event handler (CL\_MDG\_BS\_MAT\_APPCC->/PLMU/IF\_EX\_FRW\_APPCC\_OVP~PROCESS\_EVENT) to read the data to be printed
- A form interface (MDG\_BS\_MAT\_PDF) that defines the data that can be added to the layout of the form
- A print form (MDG\_BS\_MAT\_PDF\_04 or subsequent) that defines the layout of the form

#### <span id="page-5-3"></span>**3.3. Create new Print Form**

SAP recommends that you make a copy and make changes to the copy, rather than changing the delivered form. The copied form can easily be assigned within the customizing to be used by the application (see chapter [3.11](#page-10-0) [Customizing: Assign new Form to UI Configuration\)](#page-10-0).

Execute the *Define Print Forms for Single Processing* Customizing under *Master Data Governance* → *General Settings → UI Modeling* or you can use transaction SFP directly.

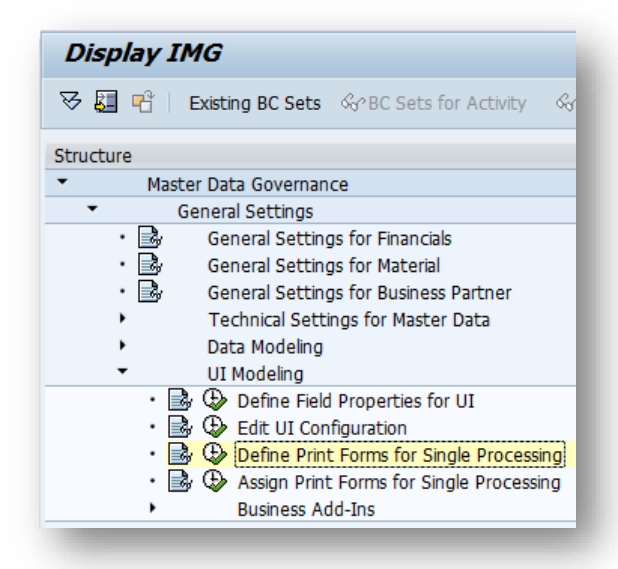

Copy the SAP-delivered print form MDG\_BS\_MAT\_PDF\_04 or a subsequent form to a new one:

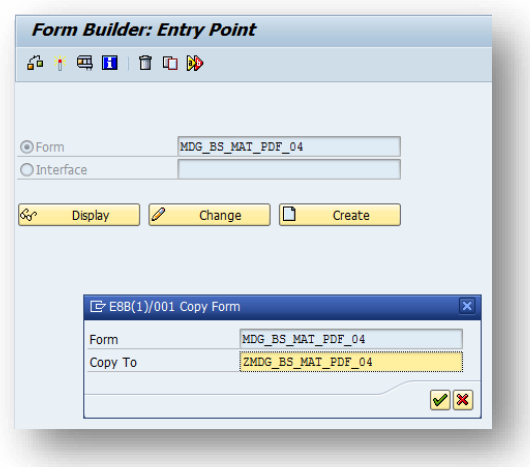

#### <span id="page-6-0"></span>**3.4. Create New Interface**

If you intend to pass additional or different data to the form you must copy the interface as well:

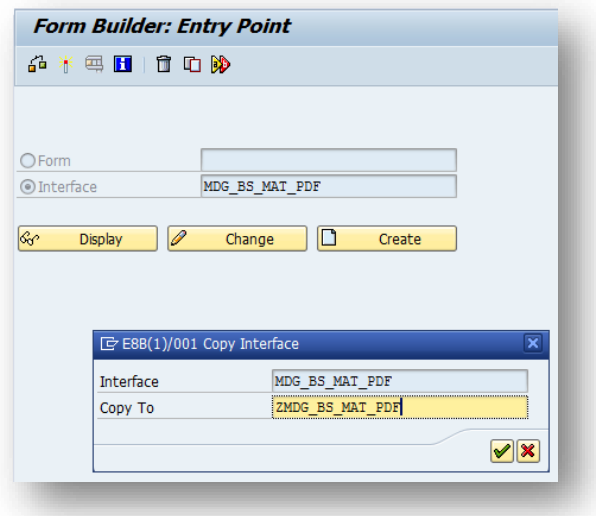

Afterwards, you assign the copied interface to the copied form:

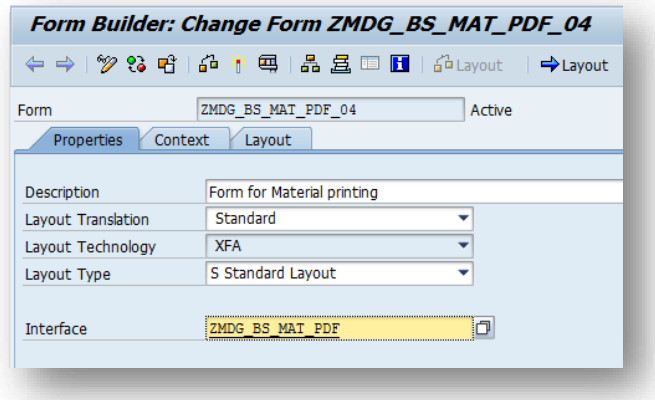

Data is passed to the print form using parameter IS DATA. It is of type MDG\_BS\_MAT\_S\_MAT\_PDF that can be enhanced deeply, so it is generally not necessary to exchange the interface. Only if you want to pass additional parameters or custom entities you need to do so. But be aware that you then also have to modify the print method CL\_MDG\_BS\_MAT\_PDF=>PRINT and maybe also CL\_MDG\_BS\_MAT\_PDF=>PRINT\_MATERIAL because these methods are currently not designed for customer extensions.

#### <span id="page-7-0"></span>**3.5. Change Logo**

The logo in the upper right corner of the form has been defined on the master page within sub form *Header*. It can be replaced by your own logo by specifying the URL of the logo.

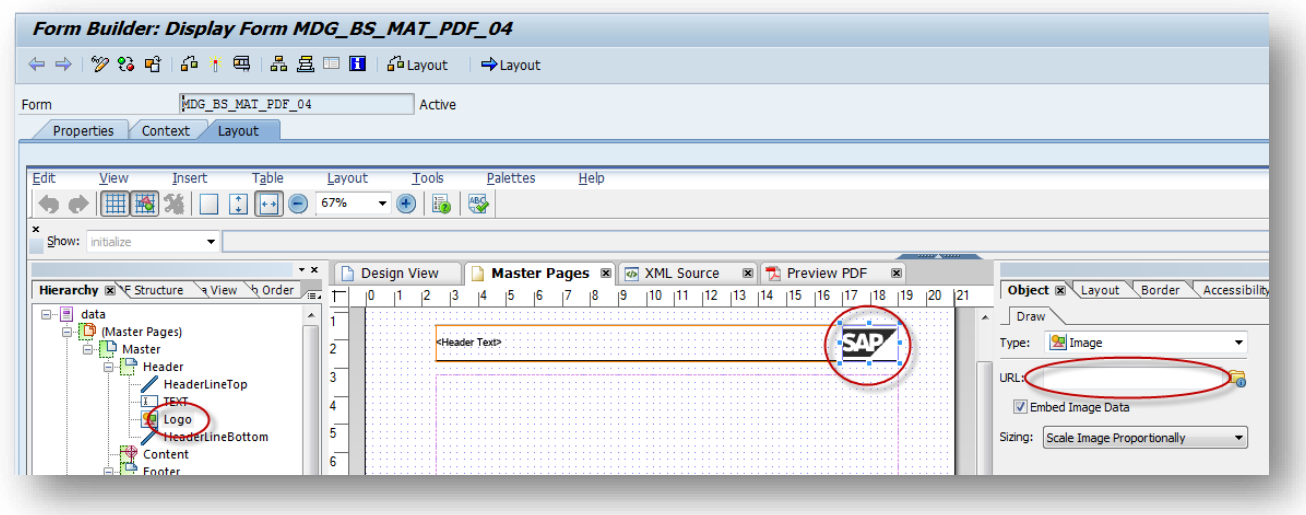

If the logo should be embedded into the form, select the *Embed Image Data* option.

### <span id="page-7-1"></span>**3.6. Add Custom Field**

After the extension of a database table (for example, MARA), the corresponding structure (for example, MDG\_BS\_MAT\_S\_MARA) already contains the new fields and the only thing to do is a refresh of the corresponding context element within the form context.

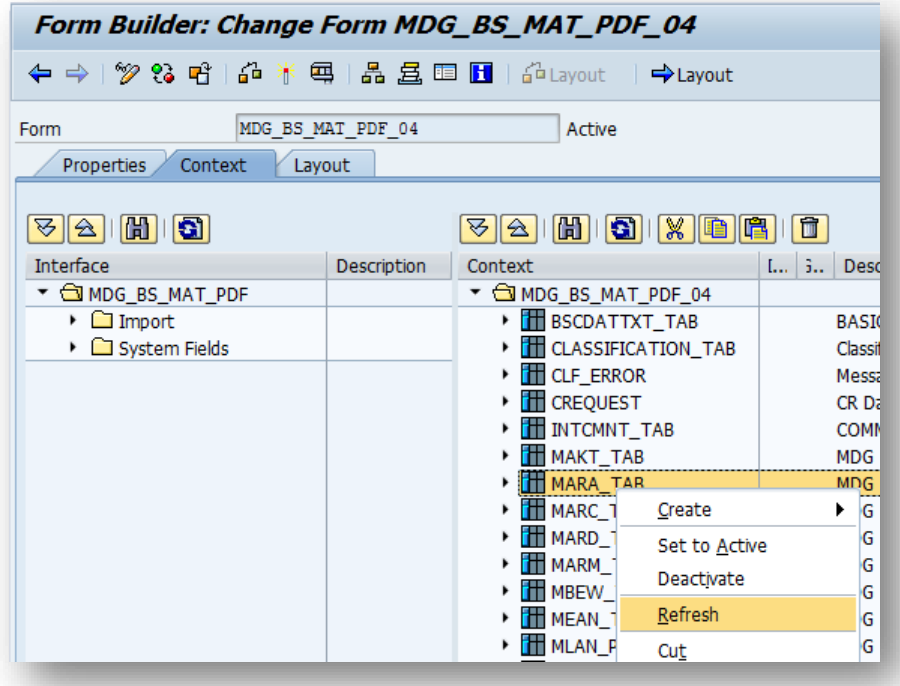

Afterwards the new fields are available within the data view of the layout.

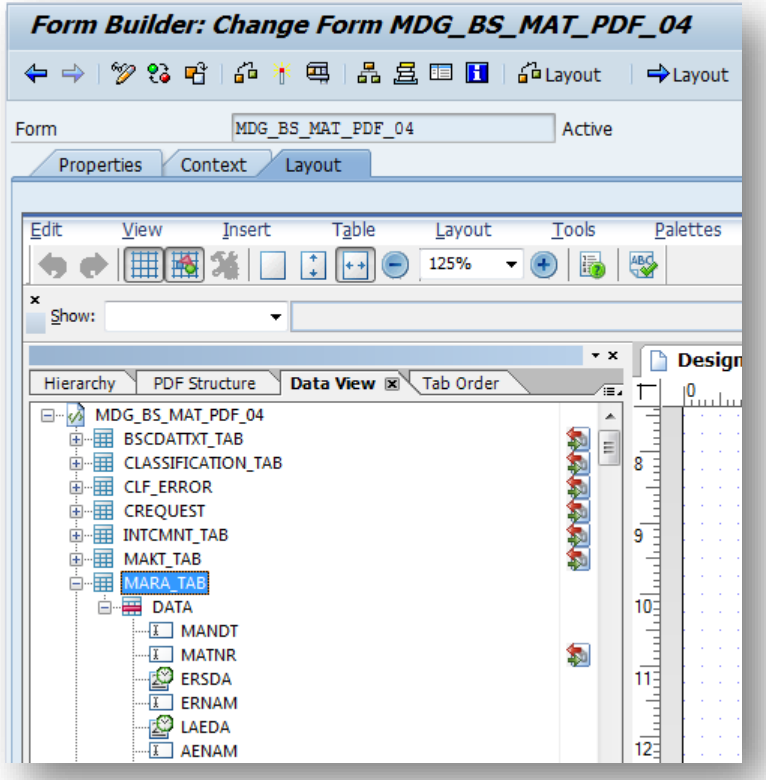

The text of a field value (for example, text *Kilogram* for value *KG*) is stored in a separate sub structure for each table structure. It is called USMD DESCRIPTION and must be enhanced by a customer include with a field of type USMD\_TXTLG. The field name needs to be the same as the data field (for example, GEWEI for weight unit) within the corresponding table structure. The text of the field value is determined automatically because of the text table reference definition within the data dictionary. In special cases it might be necessary to adapt this text field value determination. It is located in method CL\_MDG\_BS\_MAT\_TEXT->GET\_TEXT\_FIELD\_VALUE.

#### <span id="page-8-0"></span>**3.7. Delete Field**

A field that should not be displayed can be deleted easily by selecting the field within the design view or the hierarchy view and pressing the delete key.

#### <span id="page-8-1"></span>**3.8. Multiple Usage of a Field**

It is not possible to display a field value at multiple places by defining the data binding to the same context field.

The data binding of the corresponding fields can be defined as *Use global data*. All fields with this name will then have the same value. This may be risky if a field name has been used within different structures and the field values are not the same at runtime. Another problem is that the usage of such fields is not visible within the data view.

*Use global data* has been used with field *Change Request ID* (CR\_ID) that is in sub form *Footer* of the master page and on page *ChangeRequest* in sub form *GeneralData*.

Another possibility is using scripting.

Example:

Field *GEWEI* is used twice on page *Material*, sub form *BasicData*, sub form *Dimension*. The second usage has no data binding as it is defined at the first field  $(\xi \cdot \text{MARA} \cdot \text{TAB} \cdot \text{DATA}[\star] \cdot \text{GEWEI})$ , but a script at event form: ready:

\$.rawValue = \$.parent.GEWEI.rawValue

The value of the second field *GEWEI* references to the value of field *GEWEI* that is within the current sub form (specified by parent).

If a reference to a field on a different page or sub form is required, . parent has to be used for each upper level within the object hierarchy up to a common node. Navigation down the object hierarchy to the required field is done by specifying the names of the pages and/or sub forms.

#### <span id="page-9-0"></span>**3.9. Placeholder in Header Line**

Scripting is used to replace placeholders (for example, &LGNUM& within header line *Warehouse &LGNUM&: Data*) in text values. A special hidden page, *Scripts\_Deactivated\_NotVisible*, has been created to replace such placeholders at a central place.

Example:

```
Material.WarehouseLGNUMData.Heading = 
Replace(Material.WarehouseLGNUMData.Heading.rawValue, "&LGNUM&", 
$.CURRENT_LGNUM.rawValue)
```
At event, form:ready of page *Scripts\_Deactivated\_NotVisible* replaces &LGNUM& within above specified example header line, that is on page *Material* within sub form WarehouseLGNUMData and there in text field *Heading*. The replaced value is stored in field *CURRENT\_LGNUM* that is on the current page and has a data binding to context structure HEADER, field *CURRENT\_LGNUM*.

#### <span id="page-9-1"></span>**3.10. Field Templates**

When dropping a field from the data view to the layout, the field gets a default layout. If the layout does not meet the requirements, it must be changed for each field separately.

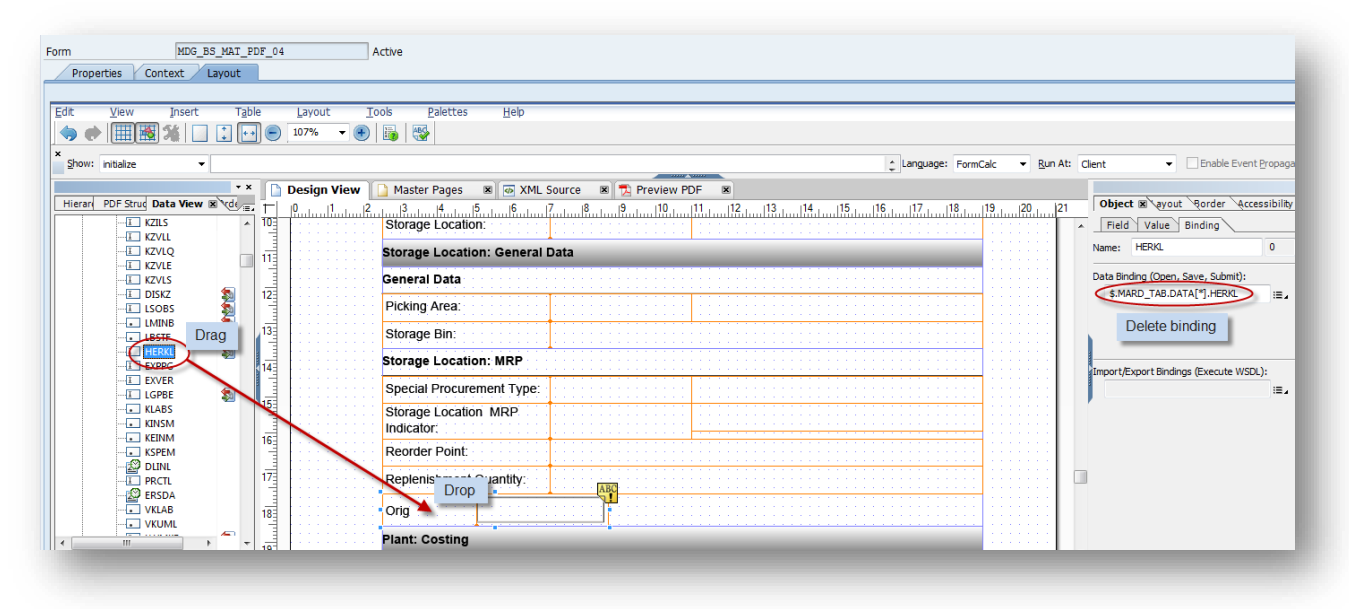

When a field layout has been changed it can be stored as template.

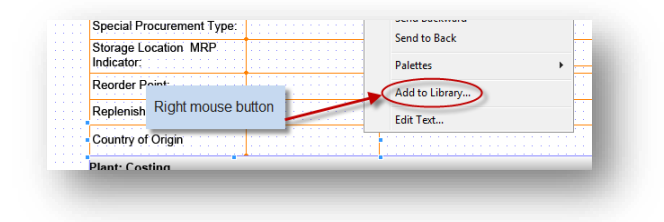

Then it can be used for further fields with the same layout. The layout should be stored without binding. It may lead to confusion if it is not changed properly after using the template. Other layout elements like header lines or groups of objects can be stored as template.

### <span id="page-10-0"></span>**3.11. Customizing: Assign new Form to UI Configuration**

To assign your print form to your UI configurations go to Customizing under *Master Data Governance* → *General Settings* → *UI Modeling* → *Assign Print Forms for Single Processing.*

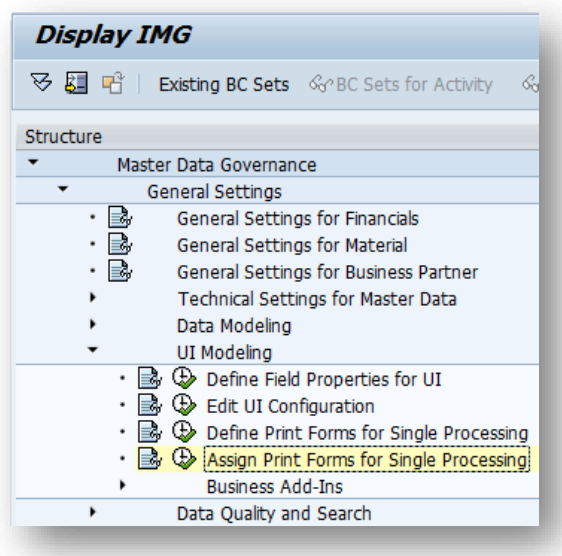

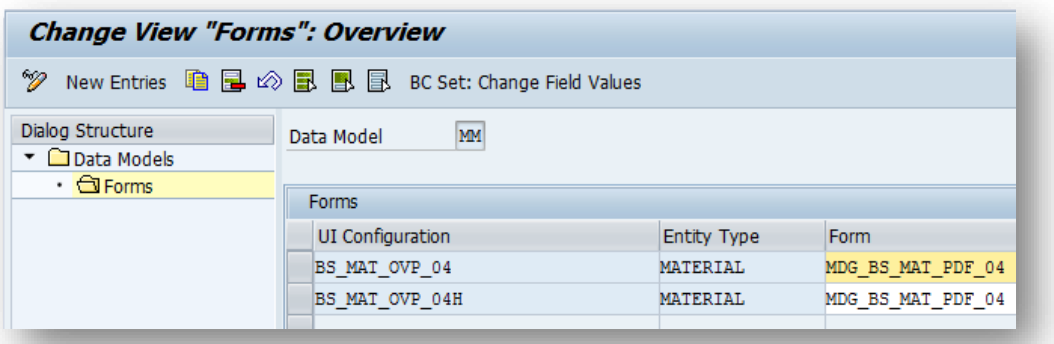

If no form for the current UI configuration can be found message MDG\_BS\_MAT\_PDF 015 is displayed.

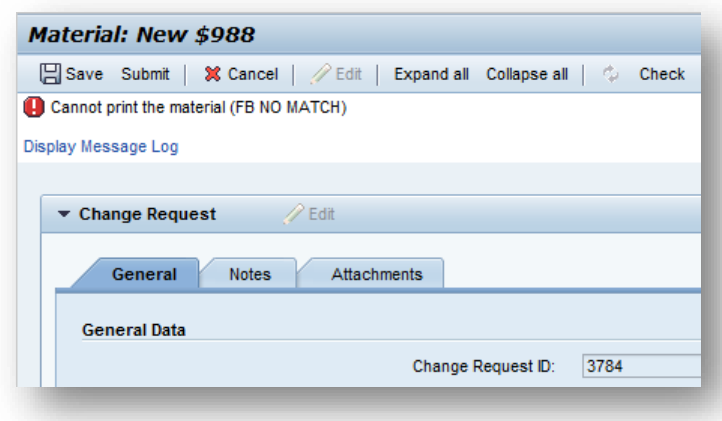

#### <span id="page-11-0"></span>**3.12. Error Analysis**

There are several causes why a field value may be not visible on a form. The following list provides some hints on what to check:

- 1. Be sure that the changed form has been activated and that the MDG-M session has been restarted. Otherwise the old but active form and its function module are used. For more information, see item [7](#page-11-1) below.
- 2. Data to be printed is read in method CL\_MDG\_BS\_MAT\_PDF=>PRINT\_MATERIAL. Check there whether the corresponding entity data has been read.
- 3. Entity data is mapped to its corresponding table fields of structure MDG\_BS\_MAT\_S\_MAT\_DATA in the methods called for each entity by CL\_MDG\_BS\_MAT\_PDF=>PRINT\_MATERIAL. Method CL\_MDG\_BS\_MAT\_SERVICES=>MAP\_MODEL\_2\_API does the data transfer from entity or model structure to the API structure. The transfer to the form structure MDG\_BS\_MAT\_S\_MAT\_PDF is done by method CL\_ABAP\_TOOL=>MOVE\_COMPLEX whenever necessary.
- 4. As already mentioned in chapter [3.6](#page-7-1) [Add Custom Field,](#page-7-1) the text value of a field value is be determined automatically within method CL\_MDG\_BS\_MAT\_PDF=>SET\_DESCRIPTION. A prerequisite is that the text field is defined within the sub structure USMD DESCRIPTION with the same name as the data field and that a corresponding data field exists.
- 5. If the same field has been used multiple times, be sure to have taken into account the hints from chapter [3.8](#page-8-1) [Multiple Usage of a](#page-8-1) Field.
- 6. Check whether the data binding of the field to the context field within the form layout is correct. You may also want to check whether a field has a data binding by checking the usage icon on the right side of a field within the data view of the form layout.
- <span id="page-11-1"></span>7. Each activated form has a corresponding generated function module. The name of the function module is displayed when testing the form. You can also set a breakpoint within function module FP\_FUNCTION\_MODULE\_NAME to get the corresponding function module name of the form.

#### **www.sap.com/contactsap**

© 2020 SAP SE or an SAP affiliate company. All rights reserved.<br>No part of this publication may be reproduced or transmitted in any form or for any purpose without the express permission of SAP SE or an SAP affiliate compa

The information contained herein may be changed without prior notice. Some software products marketed by SAP SE and its distributors contain proprietary software components of other software vendors. National product specifications may vary.

These materials are provided by SAP SE or an SAP affiliate company for informational purposes only, without representation or warranty of any kind, and SAP or its affiliated companies shall not be liable for errors or<br>omis

In particular, SAP SE or its affiliated companies have no obligation to pursue any course of business outlined intis document to rany related presention, and SAP SE's or its affiliated companies' strategy and possible fut

SAP and other SAP products and services mentioned herein as well as their respective logos are trademarks or registered trademarks of SAP SE (or an SAP affiliate company) in Germany and other countries. All<br>other product a